# **Használati útmutató**

### **Üdvözöljük a Szülői felületen, ahol gyermeke(i) étkezési megrendelésével kapcsolatos információk valamint napi szintű lemondások kezelésére szolgáló alkalmazás található.**

A szülői felület kezdőlapján a fölső sávban elhelyezett menüpontok:

- $\triangleright$  Információk/nyomtatványok
- Használati útmutató
- $\triangleright$  Kapcsolatok
- $\triangleright$  Új jelszó
- $\triangleright$  Számlák
- $\triangleright$  Étkezések

```
Polisz® Közétkeztetés Információk/Nyomtatványok ▼
                                         Használati útmutató Kapcsolatok Új jelszó Számlázás ▼
                                                                                              Étkezések -
```
A kezdőlapon a **Híreink** alatt a legfrissebb, aktuális információkra, határidős szülői teendőkre hívjuk fel a figyelmet!

#### **Bejelentkezés**

Az oldal jobb felső részén a "Bejelentkezés" ablakban a belépéshez az Étkezési Csoportnál regisztrált e-mail címe és a rendszertől e-mailben megkapott jelszava szükséges, melyet majd az első belépéskor meg kell változtatnia.

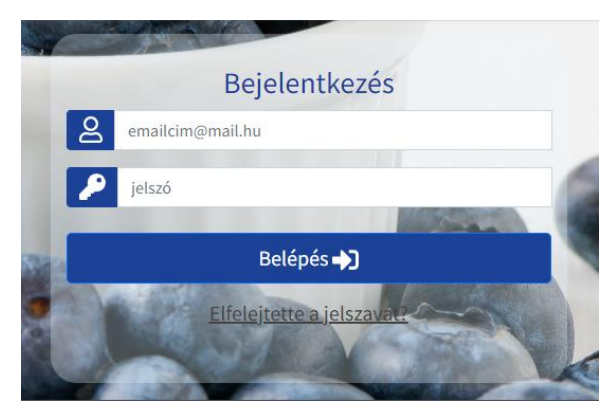

Amennyiben elfelejtette a jelszavát vagy nem tud belépni az e-mailben kapott jelszóval, az oldalon a felső sávban elhelyezett "Új jelszó" fülre kattintva tud újabb jelszót kérni, mely a kérést követő 1-2 percen belül email fiókjába érkezik. Ismételten a belépésre kell kattintani, a jelszó helyére a mailben megküldött jelszót kell beírni és az oldalon feljön a felület, ahova beírható az új kívánt jelszó. Felhasználói feltételek kipipálása után aktív lesz a mentés gomb.

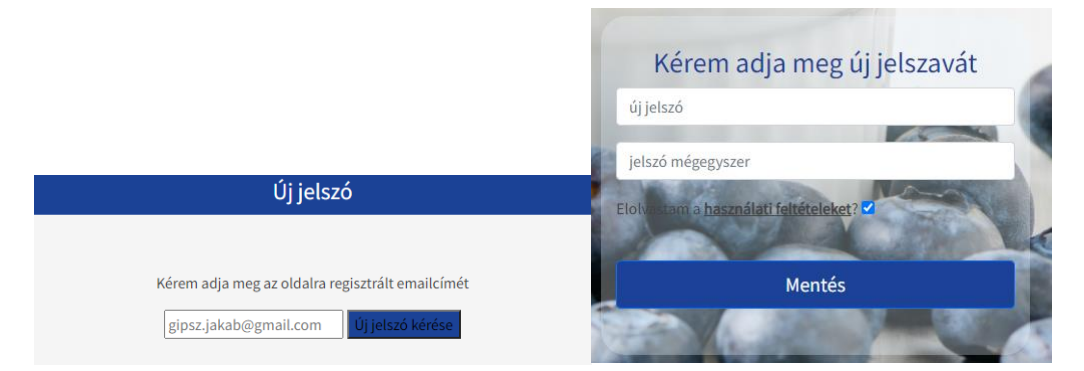

Biztonsági okokból és a program megfelelő működése érdekében a bejelentkezés 5 percig aktív. Amennyiben nem végez mozgást az oldalon, az automatikusan kilépteti az 5 perc elteltével.

#### **Információk, nyomtatványok**

Itt tekinthetők meg az étlapok, a közétkeztetés kapcsán felmerülő információs anyagok, közlemények, szabályzatok minden intézménytípushoz elkülönítve (bölcsődei, óvodai, iskolai információk), valamint a letölthető nyomtatványok, melyek az étkezés megrendeléséhez, kedvezmény igénybevételéhez, egyéb ügymenetek elvégzéséhez szükségesek.

#### **Használati útmutató**

A Szülői felület használatát segítő leírás.

#### **Számlák**

 **Számlák lekérdezése:** alapbeállításként a tárgyhónapban kiszámlázott étkezési számla jelenik meg. Az Időszak (hónap, hónapok) beállításával, a "Listáz" gomb megnyomása megjeleníthetőek a régebben kiállított számlák is. Láthatóak a felületen a számla kiállítás ideje, a számla bruttó összege, a kiegyenlítés könyvelési dátuma (részkiegyenlítések esetén az itt megjelenő dátum a legutolsó számlára könyvelt tétel befizetési idejét mutatja), az adott számlára lekönyvelt összeg és a teljes számla összeg kiegyenlítésének sikeressége (zöld pipa vagy piros x). A sor végén található "Letöltés" gomb segítségével az adott számla letölthető.

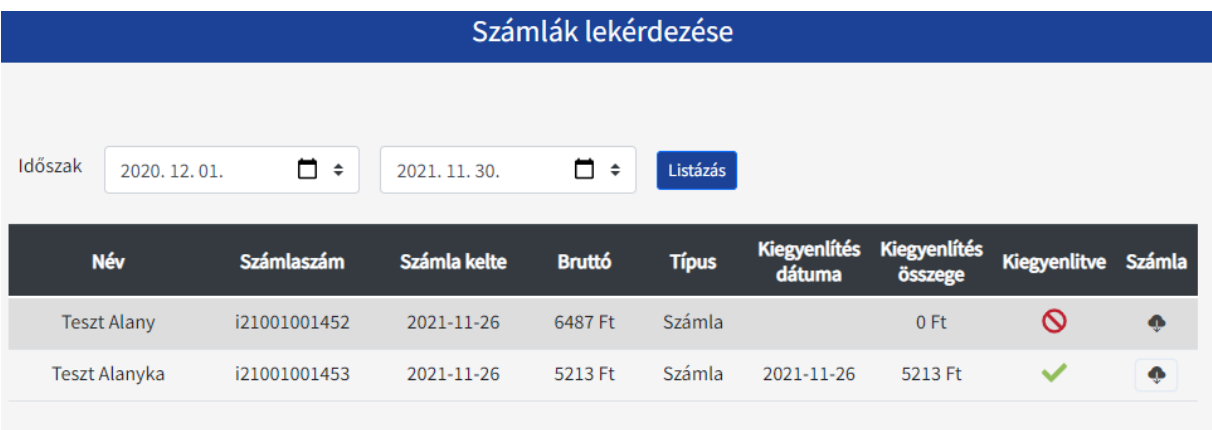

Fontos megjegyzés: Készpénzes és Csekkes számlák letöltése nem elérhető. Másolati példányért kérjük, keresse a kijelölt ügyintézőt.

Több gyermek közös szülői felülete esetén minden gyermekre vonatkozó számla látható, listázható, akik közös azonosító alatt szerepelnek.

 **Folyószámla egyenleg:** gyermeke étkezési díjairól kiállított számlák jelennek meg itt, valamint ugyanazok az információk, melyek a "Számlák lekérdezése" menüpontban. A számlák alján jelenik meg a gyermek(ek) egyenlege, valamint a "Tartozás összege", ami lehet pozitív összeg (tartozó egyenleg), negatív összeg (túlfizetéses egyenleg) vagy nulla (rendezett egyenleg).

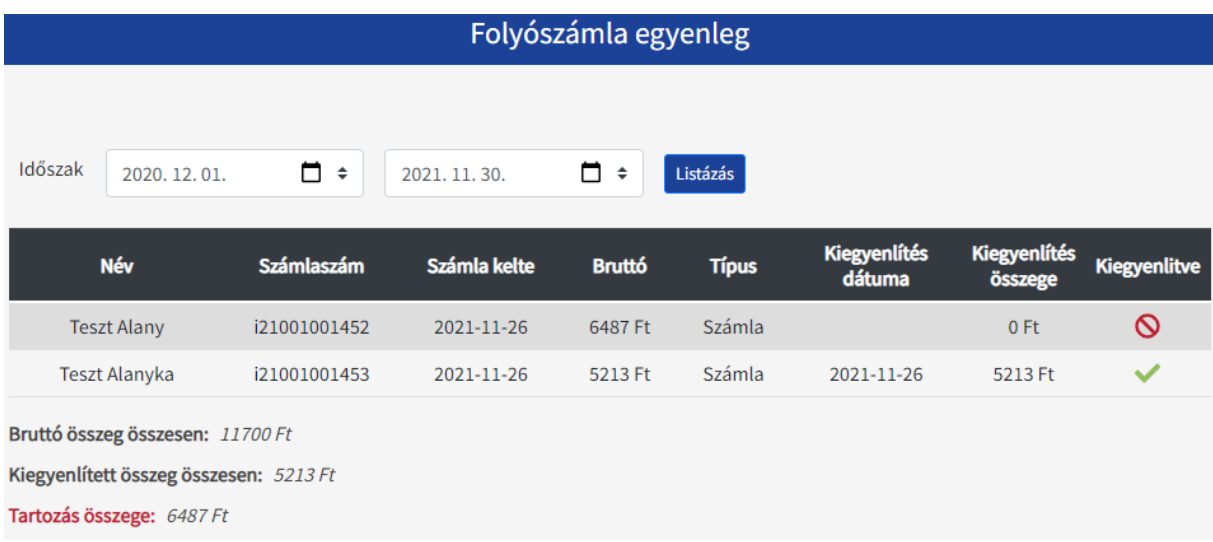

 **Beérkezett befizetések:** Itt listázva vannak az Ön befizetései. A számla sorszáma, melyre befizetés érkezett. A név, amire a számla ki lett állítva. A befizetés dátuma, összege és módja. Alapbeállításként a tárgyhavi kiegyenlítés jelenik meg, de listázhatók a régebbi kiegyenlítések is.

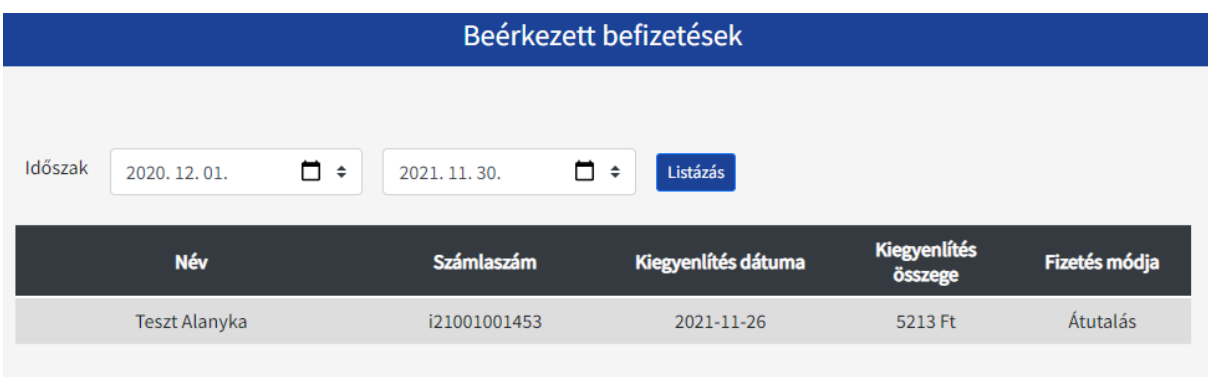

 **Nyitott tételek:** Ebben a menüpontban azon számlákat tekintheti meg, melyhez nem érkezett befizetés és/ vagy azon számlákat, melyek esetében nem pontos/ teljes számla összeg lett kiegyenlítve. Amennyiben a listázott időszakban nincs nyitott számla, a program: "Nincs adott időszakra listázható tétel!" üzenetet küld (ettől még a teljes egyenleg nem feltétlen rendezett!)

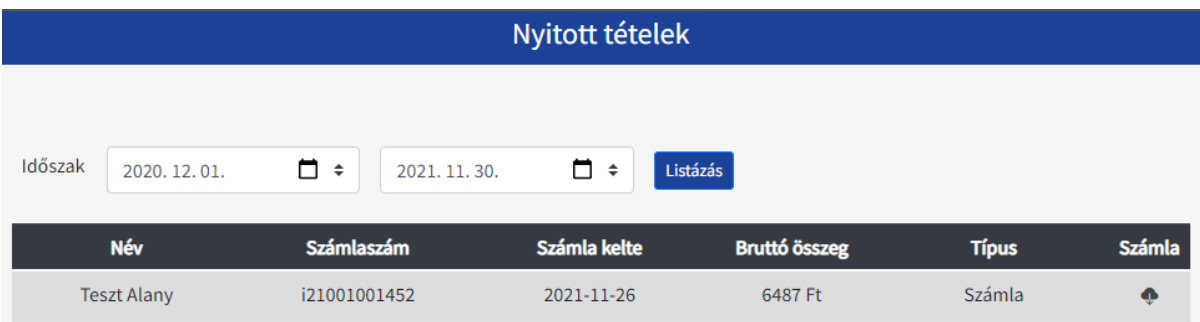

 **Befizetések:** Ebben a menüpontban van lehetőség a még kiegyenlítetlen számlákat bankkártyával fizetni. A kiegyenlíteni kívánt számla kiválasztása és az Adatkezelési tájékoztató valamint a felhasználó feltételek elfogadása után a rendszer átirányítja az OTP Bank Simplepay oldalára.

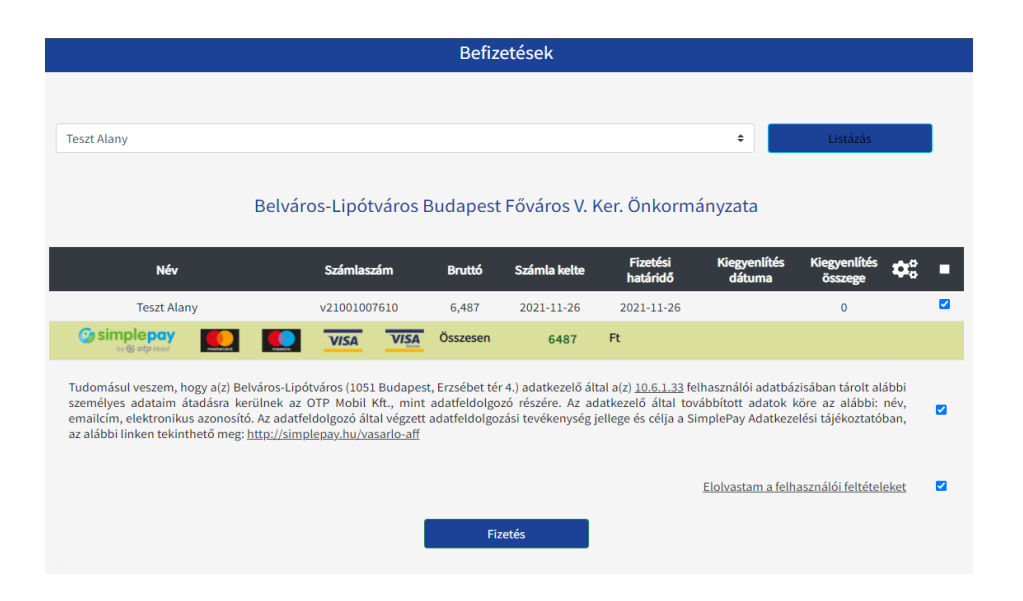

## **Étkezés**

 **Lemondás/Visszavonás:** A mindenkori lemondási és visszavonás határidők, ünnep-, munkaszüneti és nevelés nélküli napok figyelembevételével lemondható az adott napot megelőző munkanap 9 óráig.

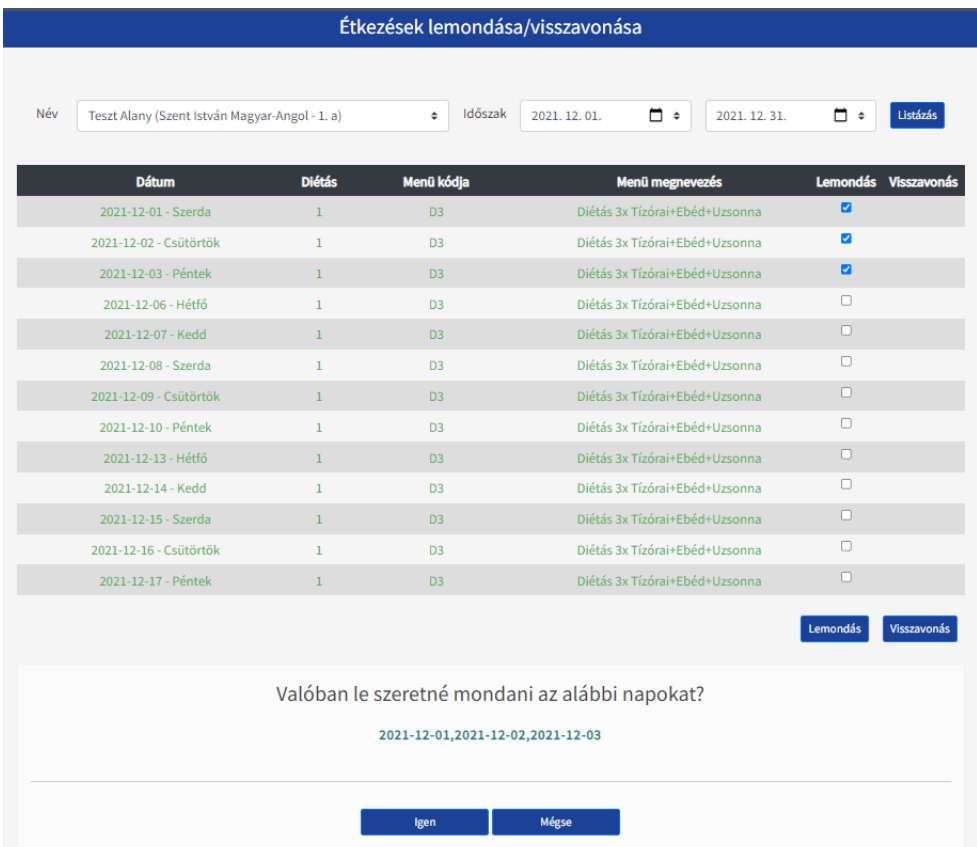

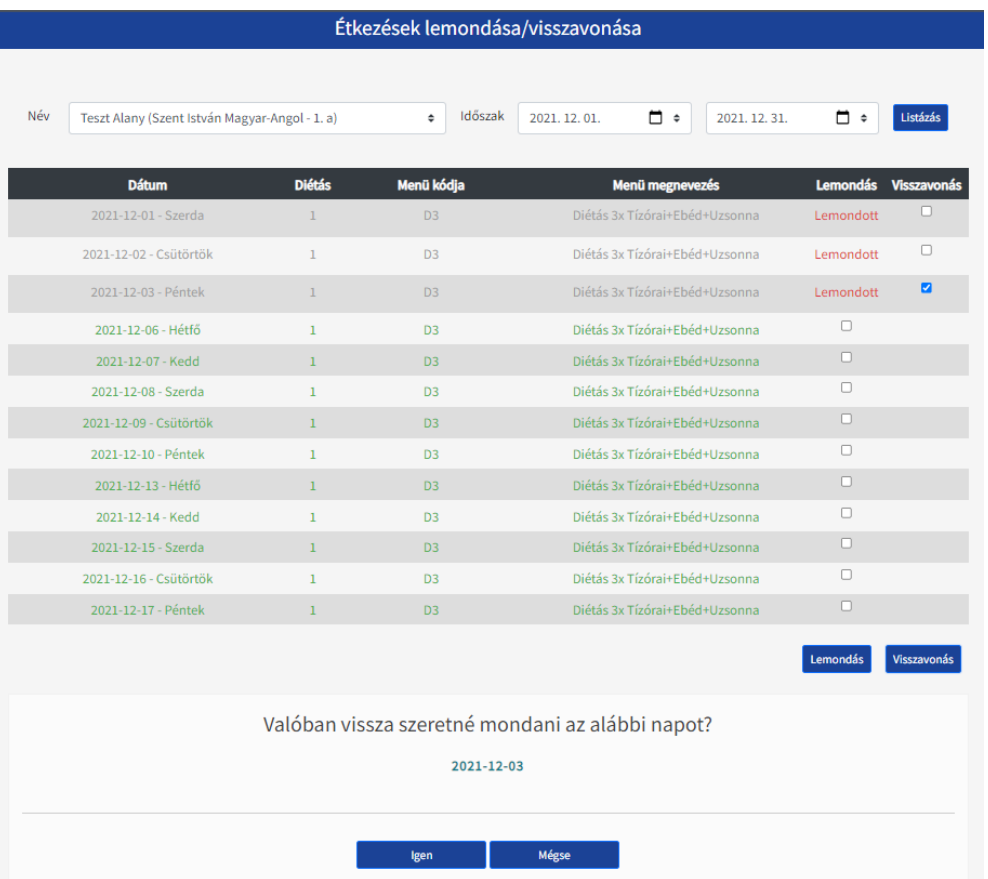

(A központilag lemondott napok, melyeket az Étkezési Csoport állít be intézményi jelzés alapján, a Szülői felületen nem kezelhetők.)

Az oldalon, amennyiben több gyermekének, közös Szülői felülete van, ki kell választani a Név legördíthető ablakban az adott gyermeket, akire vonatkozóan lemondást kíván alkalmazni. Kérjük, legyen figyelemmel a gyermek neve mögötti intézmény megnevezésre is! Amennyiben a gyermeke másik intézménybe is járt megelőzően, akkor többször is szerepel a legördülő listában. Az aktuális intézményes tételt szükséges kiválasztani.

A kiválasztást követően az időszakot, melyben lemondani kíván, listázni szükséges, a naptáron történő kijelöléssel és a "Listáz" gomb megnyomásával.

A listázást követően megjelennek az érintett napok, melyeket a naptárban kijelölt, a gyermeknek, a listázott időszakra megrendelt menüje (pl: ebéd vagy háromszori) és egy jelölő négyzet.

A lemondáshoz szükséges bepipálni az adott dátum mögötti jelölő négyzetet. Egyszerre több nap is lemondható, több négyzetbe betehető a pipa. A pipa, pipák betétele után a "Lemondás" gomb megnyomása szükséges a lemondás(ok) véglegesítéséhez. A sikeres lemondásról felugró kis ablak ad tájékoztatást ad, amiben még meg kell erősíteni az igen gomb lenyomásával, illetőleg a pipák adott napok jelölő négyzeteiben láthatóak lesznek.

A program jelzi a nem lemondható napokat, amennyiben bepipálná.

A gyermek és az időszak (hónap) kiválasztását és listázását követően töltődnek be az oldalon Lemondás esetén a lemondás oszlopban kell kipipálni a napo(ka)t, majd a lemondás gombra kell kattintani és megerősíteni a az igen gombbal. Visszavonni étkezést csak lemondott napot lehet. Vissazvonásnál a visszavonás oszlopban kell kipipálni az adott napo(ka)t, visszavonás gombbal majd az igen gomb lenyomásával kell megerősíteni.